# MorphXStar IPCPlayer Tool USER GUIDE

Document Version: V1.2.0

Release Date: 2017.08

# **Table of the Content**

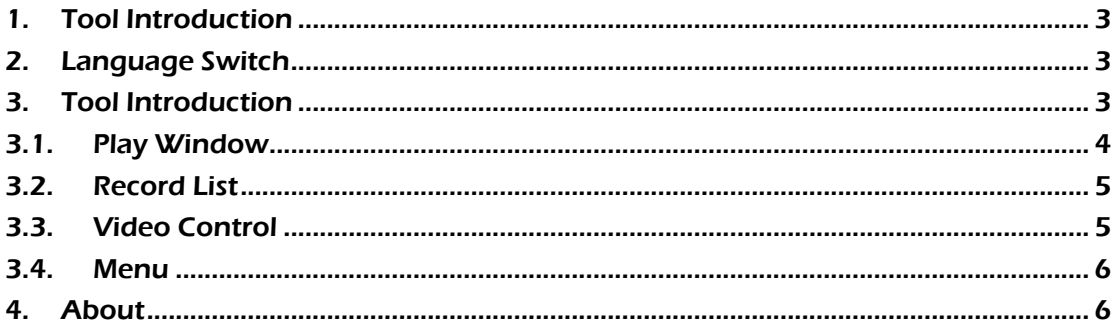

#### <span id="page-2-0"></span>1. Tool Introduction

The IPCPlayer tool is mainly for playing the archives recorded in SD cards or USB Flash Disk in the camera on the computer. The user can download the records from the camera through web interface or IPCManager tool, or pull out the SD card or USB Flash Disk from the camera, and play it in computer after inserting them into computer.

Please check the user manual of web interface of the camera, or user manual of IPCManager Tool for the details.

## <span id="page-2-1"></span>2. Language Switch

Please right click on the top windows of the tools like the below, and then click the language to select which language you prefer. (Now Chinese, English, and Russia are supported.)

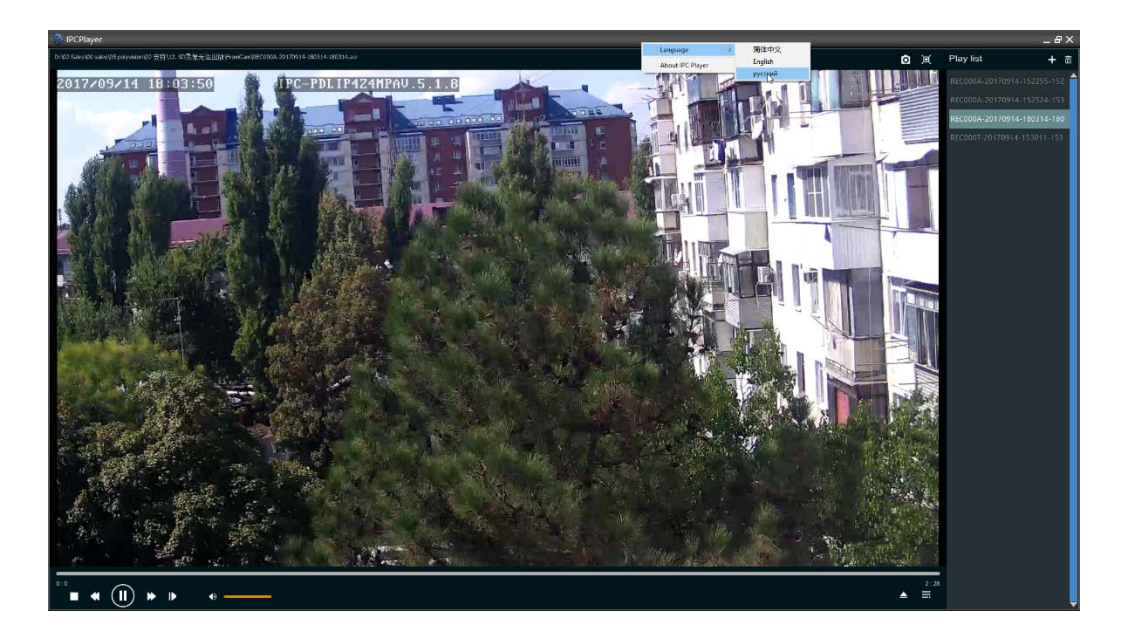

#### <span id="page-2-2"></span>3. Tool Introduction

There are 4 zones in the main window, here is the brief introduction of each zone.

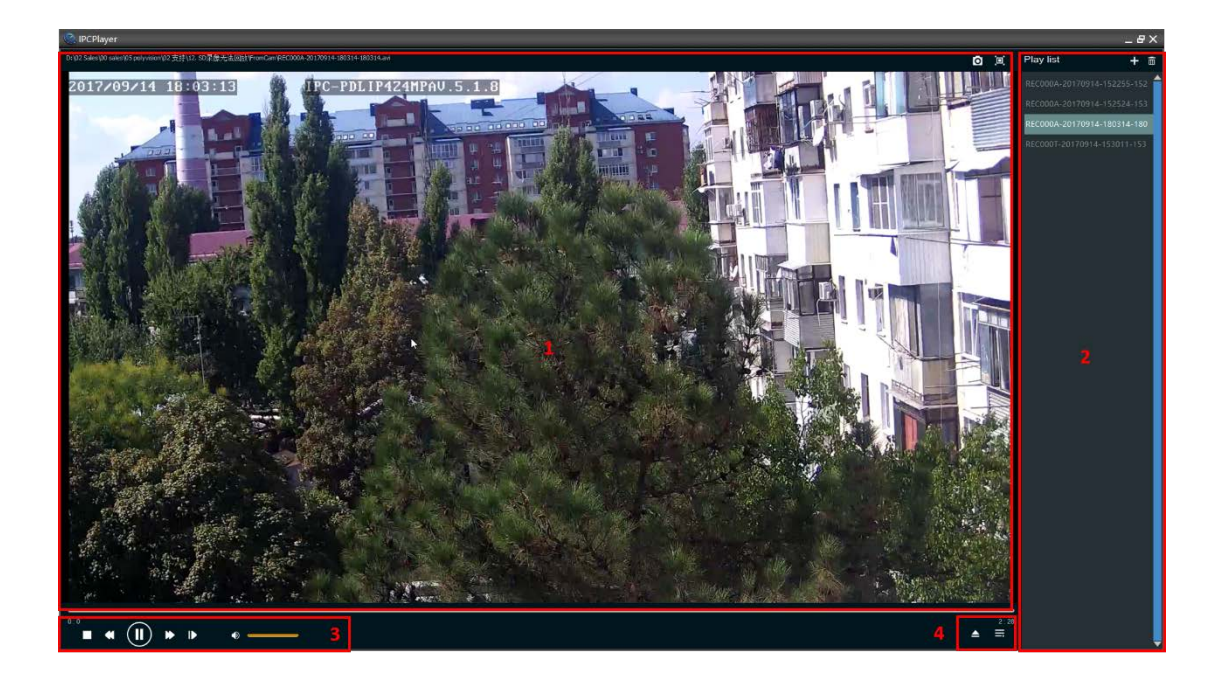

1\_Play Window Zone: the play zone, the records will be shown in the zone, and there are two buttons.

- 2\_Records List Zone: added records list. There are two buttons.
- 3\_Video Control Bar: There are six buttons to control the video play.
- 4\_Menu Zone: There are two menu buttons.

#### <span id="page-3-0"></span>3.1.Play Window

The video will be shown in the window if the records is selected. And there are some status information shown on the top of the window.

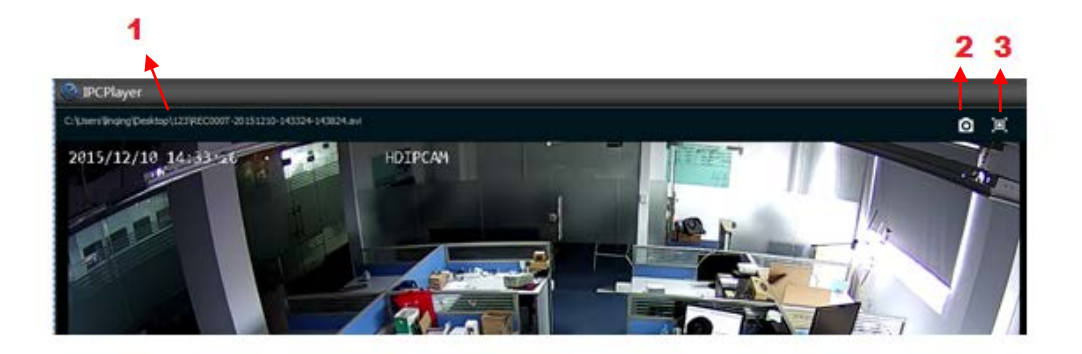

- 1. The current playing records file name and path.
- 2. Click the button to make the snapshot during the playing the archives.
- 3. Click the button to show the full screen, and press ESC to exit it.

### <span id="page-4-0"></span>3.2.Record List

Please click the  $\begin{array}{|c|c|c|c|c|}\hline \textbf{+} & \textbf{to} & \textbf{do} \end{array}$  to add the batch records into the software. Select the folder which has the records.

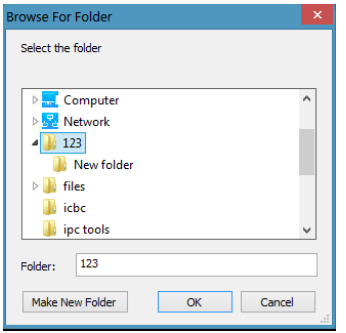

And click the "OK", the records in the folder will be get into the software.

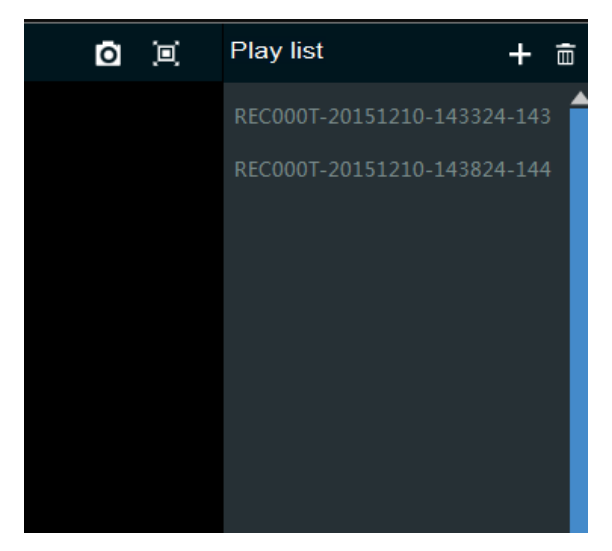

The user can select each record, and double click the record to play.

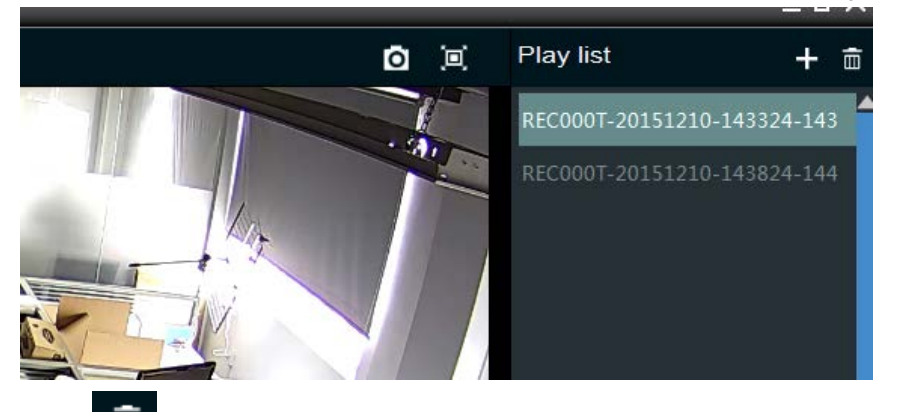

Click  $\overline{\mathbb{m}}$  to clear the list.

#### <span id="page-4-1"></span>3.3.Video Control

There are some buttons to control the video play.

1. Playing progress

- 2. Stop
- 3. Slow play
- 4. Pause or Play
- 5. Quick Play
- 6. Frame Play
- 7. Audio control volume

There are the tips when the mouse is on the button.

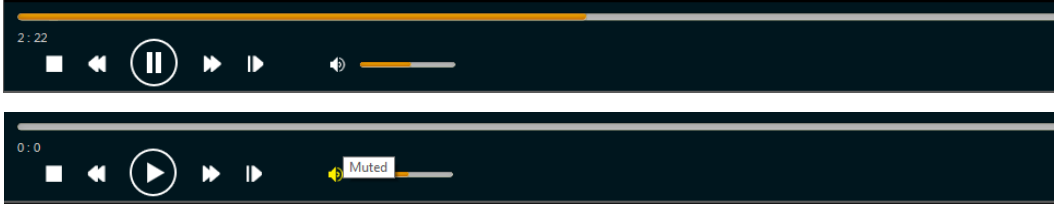

#### <span id="page-5-0"></span>3.4.Menu

Below are the buttons descriptions:

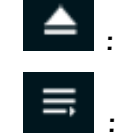

: Open the single record file and play.

: Hidden the right records list window.

#### <span id="page-5-1"></span>4. About

.

Please right click on the top windows of the tools, and select the "About IPCPlayer"

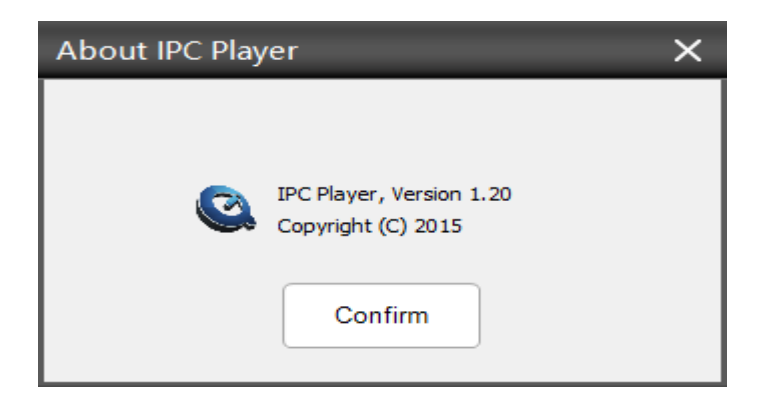